# How to Use the Schedule Planner

**STUDENT SERVICES** 

Admissions

Registration Check your registration statu **Student Records** 

Apply for Graduate Admissio

**SMART** 

- 1. Login to RamPort
- 2. Click the [**Student Services**] tab
- 3. In the Student Services channel, click "RAMS Logon" (a new window will open)
- 4. Under Student Services, click "**Registration**"
- 5. Click "Schedule Planner"

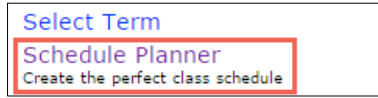

6. In the "Select Term" drop-down, select the appropriate term

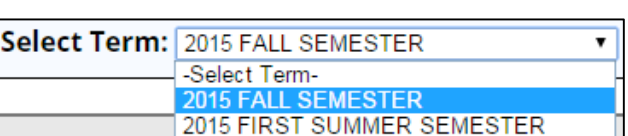

**NOTE:** If you are interested in online courses, check "**Distance Education**"

**STUDENT SERVICES** 

**RAMS Logon** 

7. Under "Select Campus", select "Angelo State University"

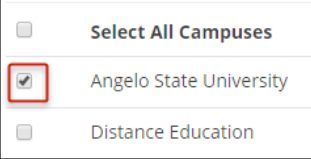

**Breaks** + Add Break  $\circledR$  $\overline{\mathbf{v}}$ Sleep **DE** Edit (8)  $\overline{\mathcal{C}}$ MTWThE - 8:00am to 8:55am Work  $\blacktriangledown$ **DE** Edit (8) MTWThF - 3:00pm to 7:00pm

- 
- 8. Click [Save and Continue]

**Courses** 

**ASCI 1341**  $\blacktriangledown$ 

**BIO 1482**  $\overline{\mathbf{v}}$ 

Principles of Animal Science

Principles of Biology II

 $\overline{\mathbf{v}}$ 

click [**Save and Close**]

- 9. If you have any registration holds, a notice will display
- 10. If you have any blocks of time you do not wish to take class (lunch, sleep, work, etc), click [**Add Break**]

11. Click [Add Course] and add all the courses you will taking for that term

Options **0 0** 8

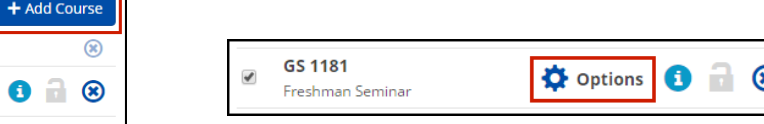

- 12. You may filter for particular sections (GS 1181 courses, T-sections) by selecting "Options"
- 13. Check only the sections you wish to include in results,

**Q** Options

✔ Save & Close **« Back** 

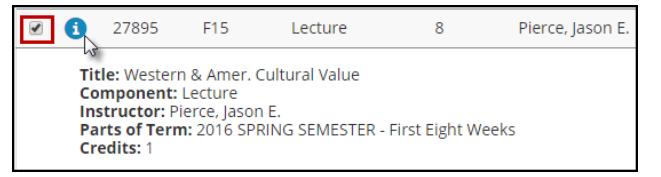

14. To see all schedule options, click [Generate Schedules]

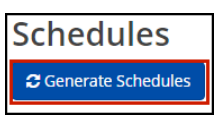

15. Hover over the magnifying glass icon to see a thumbnail view of schedule. If you wish to compare schedules side-by-side, select the "Compare" checkbox for up to 4 schedules.

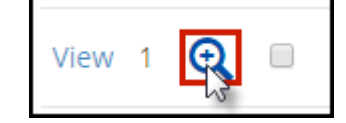

- 16. Click "View" to see a detailed display of the schedule
- 9an MATH-1302-010  $9:15$ Lecture - MCS 210 9:30 Taylor, Susan Abernathy 9:45
- 17. When viewing a schedule, you can lock a course down by clicking the padlock icon. Close the window and re-generate the schedule
- 18. Every time you make a change, you will need to click [Generate Schedules] to refresh and display the available schedules

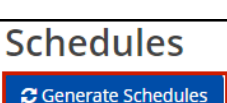

19. When you have the schedule you want, click [Send to Shopping Cart] then [OK]

**Print**  $\blacktriangleright$  Send to Shopping Cart

Schedule Planner will close, and you will continue with Registration in RamPort

## **\*If holds exist, you will not be allowed to register until the holds are removed.**

### 20. **Required Registration Information:**

It is best to select "No" for the parking, installment and fixed tuition options as you can review and make changes to these after you have registered.

21. Submit Changes then continue to registration.

### 22. **Schedule Planner Registration Cart:**

At this point, check the status of your schedule. If a class status has changed, you have the option to go back and work a new schedule, or register, and then go back to find other class choices.

23. **NOTE:** You still need to click [Register] to complete the process

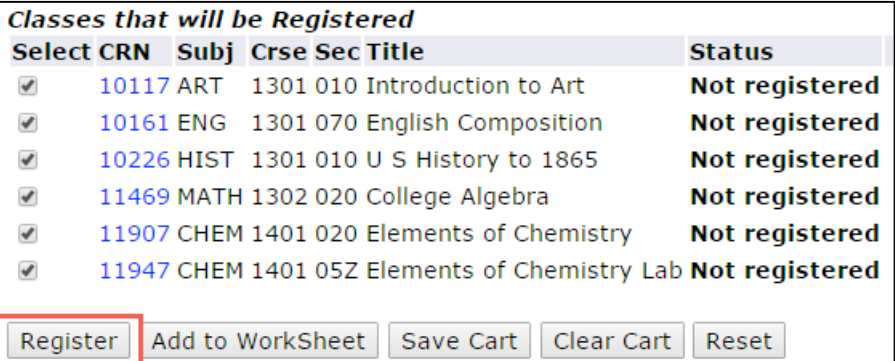

### 24. **Register or Add/Drop Classes:**

Under status it will show that you are "Web Registered".

- 25. If there are classes that you were not able to get in to due to prerequisites or other issues, you will get an error message.
- 26. If you find that you need further help with the registration process you can contact the **Registrar's office at 325-942-2043** or Information Technology at 325-942-2911.
- 27. You can now print your schedule or view your bill.